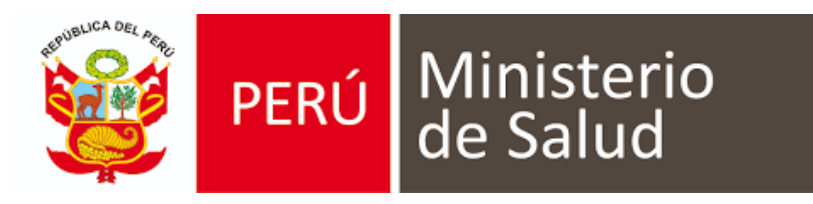

# MANUAL DE USUARIO DE SISTEMA DE INFORMACIÓN DE HISTORIA CLÍNICA ELECTRÓNICA (E - QHALI)

# **MÓDULO DE INMUNIZACIONES**

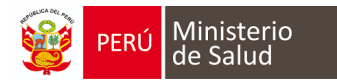

# *MODO DE INGRESO AL MODULO DE INMUNIZACIONES*

- a. Usar el navegador Google Chrome o Firefox
- b. Escribir la URL de la siguiente forma:

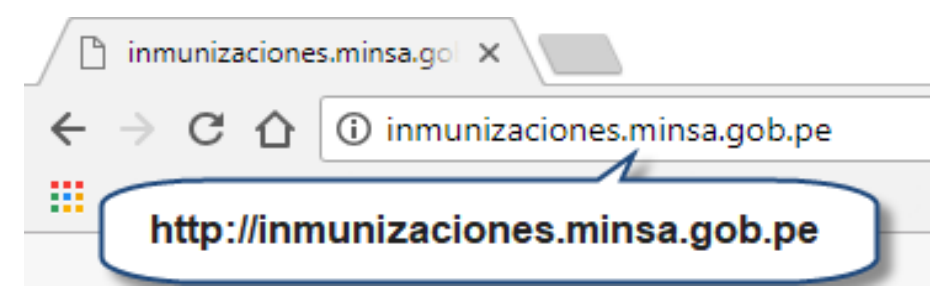

c. Escribir el usuario y contraseña (en este caso es el DNI del usuario generado por el sistema)

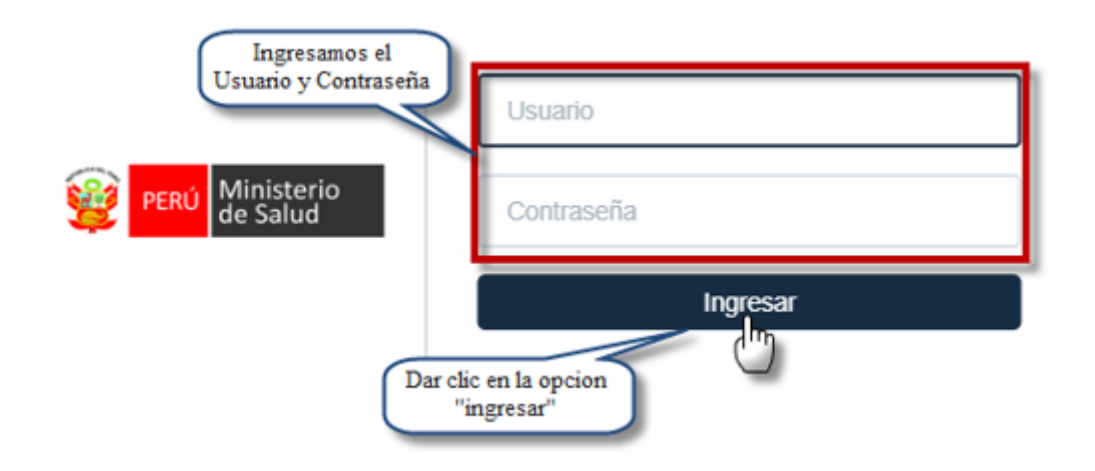

**Nota:** Por medidas de seguridad, se recomienda cambiar la contraseña, una vez ingresado al sistema.

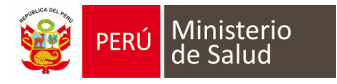

# **DESCRIPCIÓN DE LA PÁGINA DE INICIO DEL MODULO**

En la página inicial del módulo de inmunizaciones se presenta de la siguiente manera:

- 1. *La búsqueda del niño* se puede realizar por DNI (apellidos y nombres, CNV, carnet de extranjería).
- 2. Se debe escribir el *N° DNI, CNV, Acta de nacimiento u otro documento que identifica el menor.*
- 3. *Relación de vacunas programadas del día de hoy* con la opción descargar lista.
- 4. *Relación de vacunas retrasadas más de 1 semana*, este es un reporte en la cual aparece la relación de pacientes que no fueron vacunados a la fecha programada, con opción de descargar.

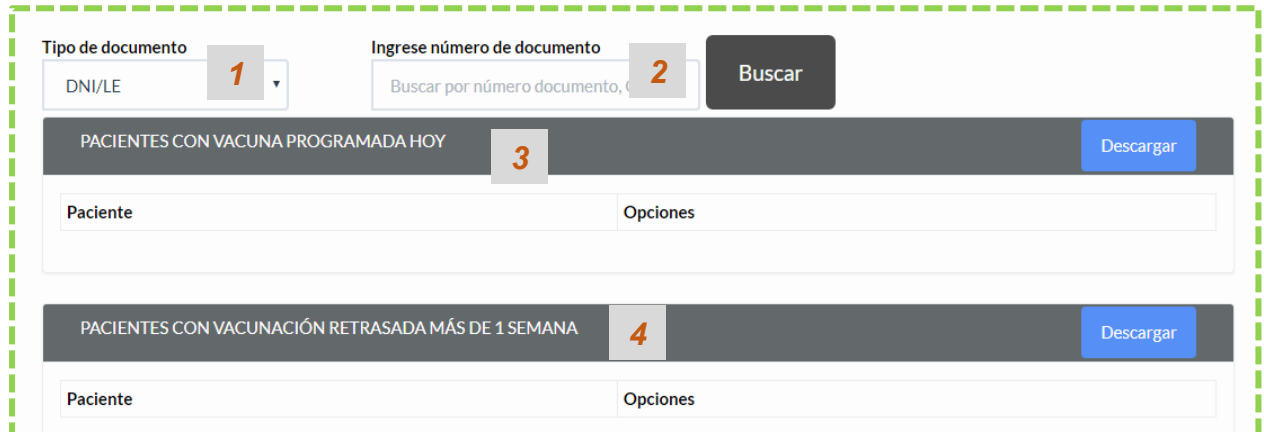

**OPCIONES DE ACCESO AL MODULO**

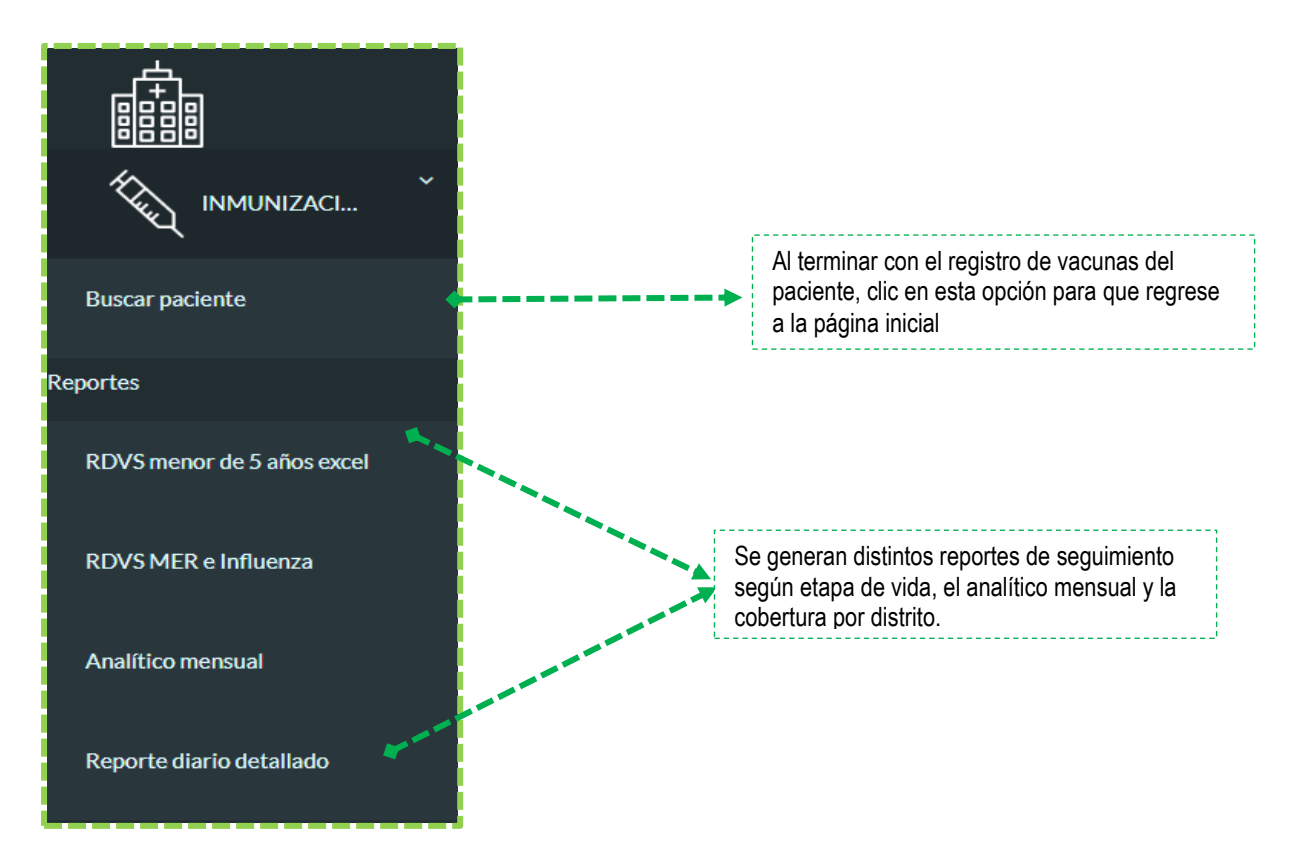

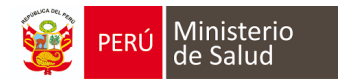

#### **Característica del Calendario de Vacunas**

- 1. *Encabezado y datos del paciente* (Consta del nombre, fecha de nacimiento, edad, antecedentes y reacciones adversas). El icono del ojo (accede a la sección de afiliación del paciente).
- 2. Botón *Edita* (en la cual se puede editar el listado de antecedentes) y el icono *Impresora* (consta del carnet detallado de vacunas, carnet de vacunas y las fichas de atención del SIS).
- 3. *Calendario de vacunas nacional*.

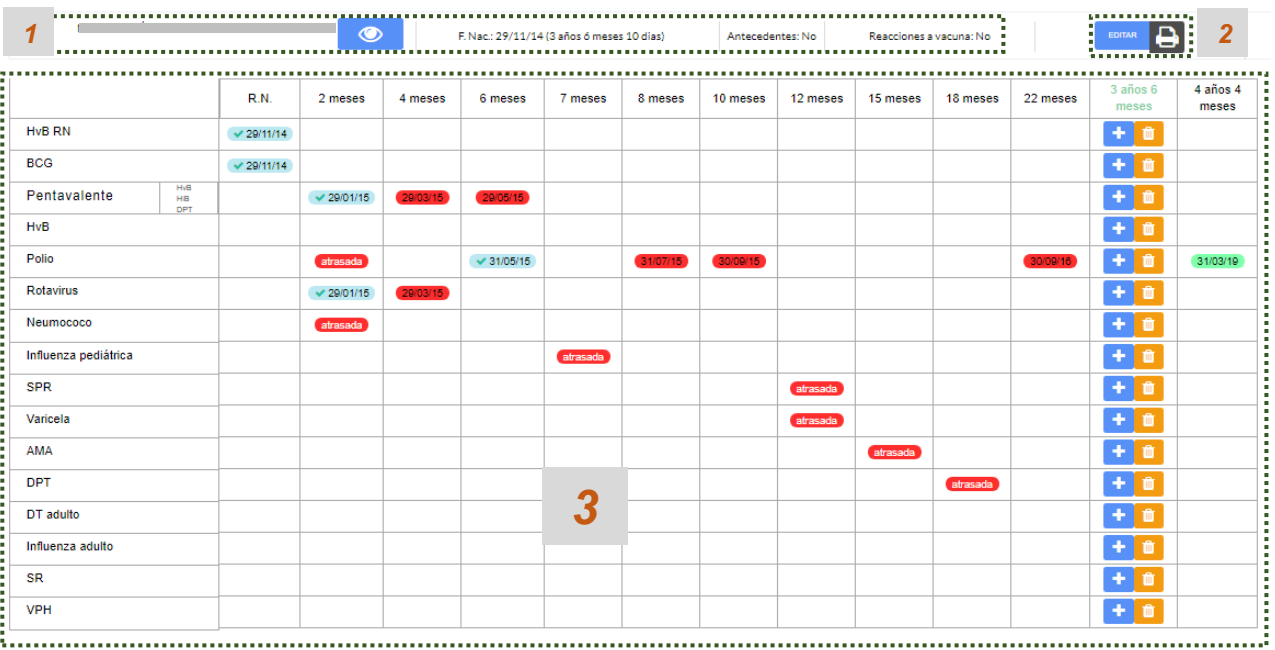

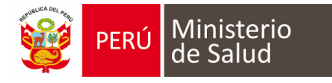

#### **REGISTRO DE VACUNAS APLICADAS AL MODULO**

1. Si el niño es atendido por primera vez saldrá esta ventana emergente de **"Antecedentes"**, la cual deberá ser llenada por primera y única vez por la madre o tutor del paciente (ya que el niño es menor de edad). Las preguntas están relacionadas con las vacunas que ha hecho alguna reacción adversa el niño, alergia a medicamento y otros datos que se encuentra en (\*) porque son obligatorias:

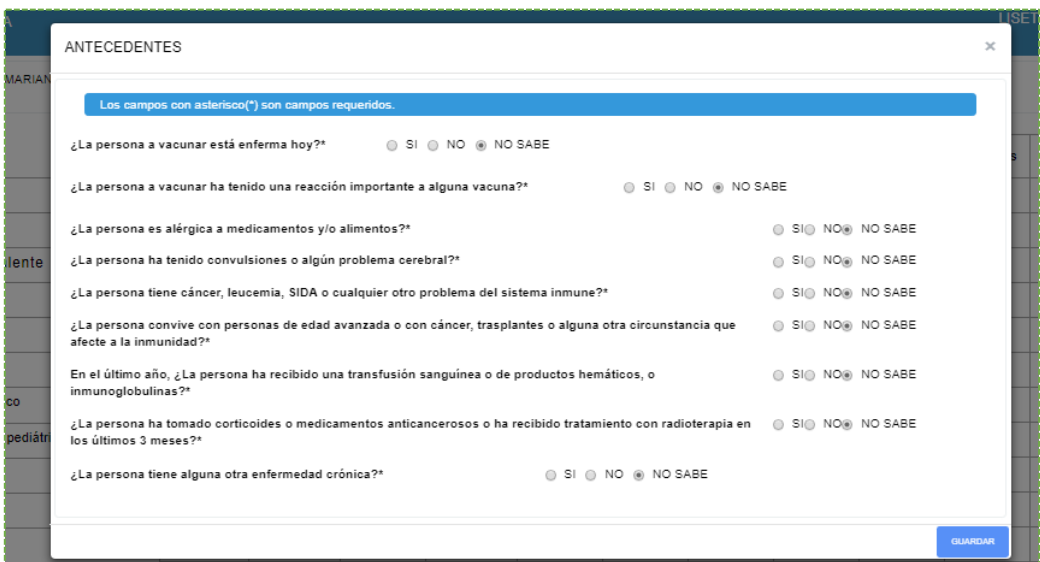

2. Cada pregunta muestra tres opciones por responder (SI **/ NO / NOSE)**, si la respuesta emitida es SI, se visualiza otra pregunta para especificar los datos solicitados. Al terminar *NO OLVIDAR* hacer click en **GUARDAR** para que automáticamente el sistema guarde estos datos.

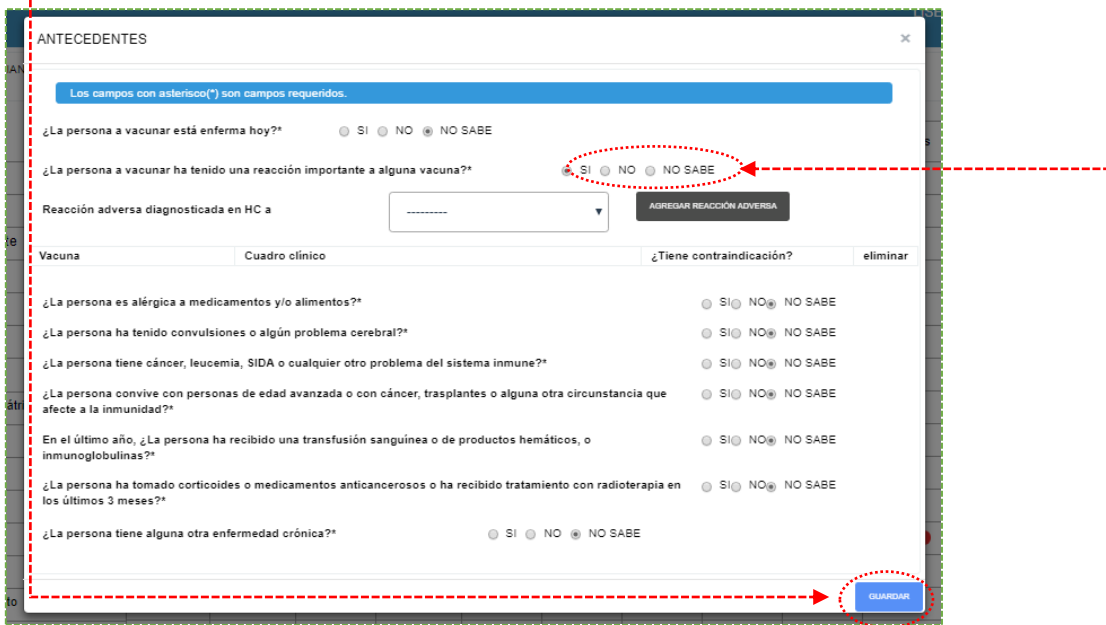

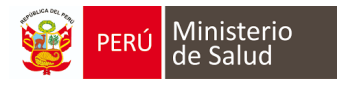

3. En el icono del **"OJO"** accedemos a los datos de afiliación del paciente, en la cual se puede editar datos del paciente. Al terminar de actualizar, clic en botón *GUARDAR*

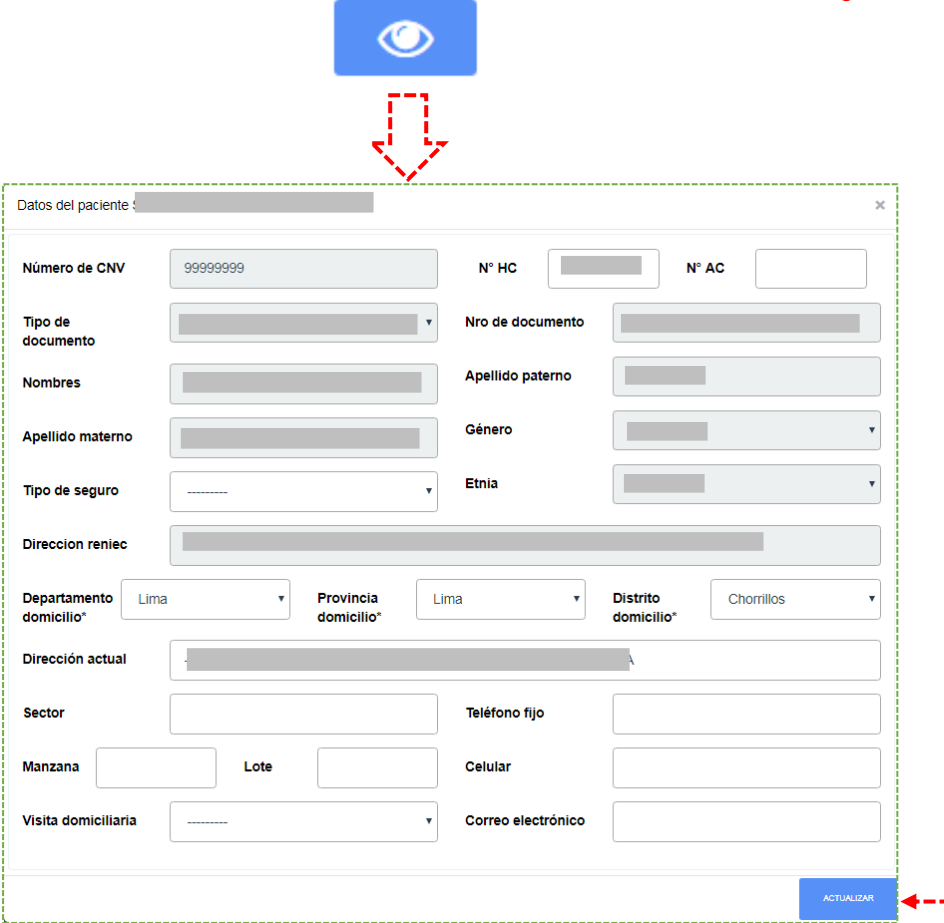

4. Si el paciente está programado la vacunación del día, clic en el botón **"+"**, la fila de vacuna ļ que corresponde.

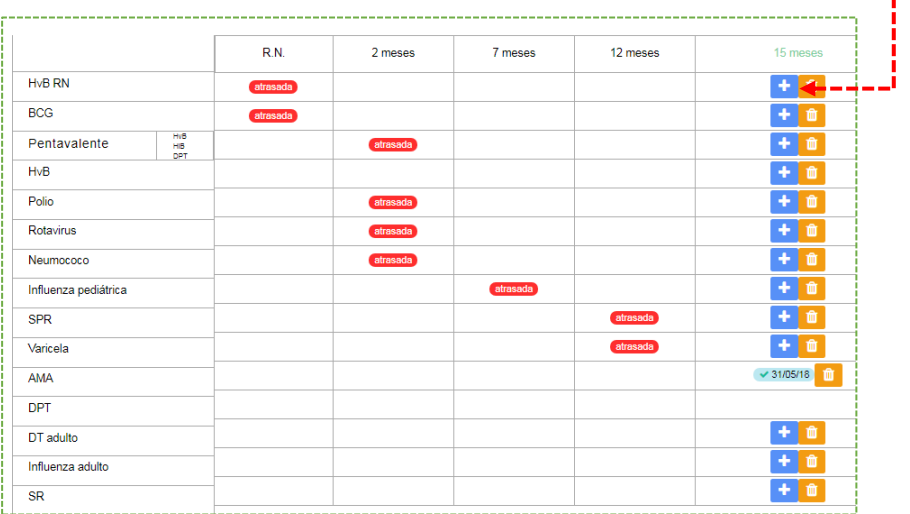

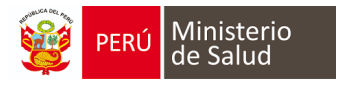

5.- En este ejemplo, *la fecha y hora (1)* aparece en forma automática, así como los *lotes, fecha de expiración, fabricante de la vacuna (2).* Si pertenece a un *grupo de riesgo (3)*. Al completar los campos requeridos, clic botón *GUARDAR (4).*

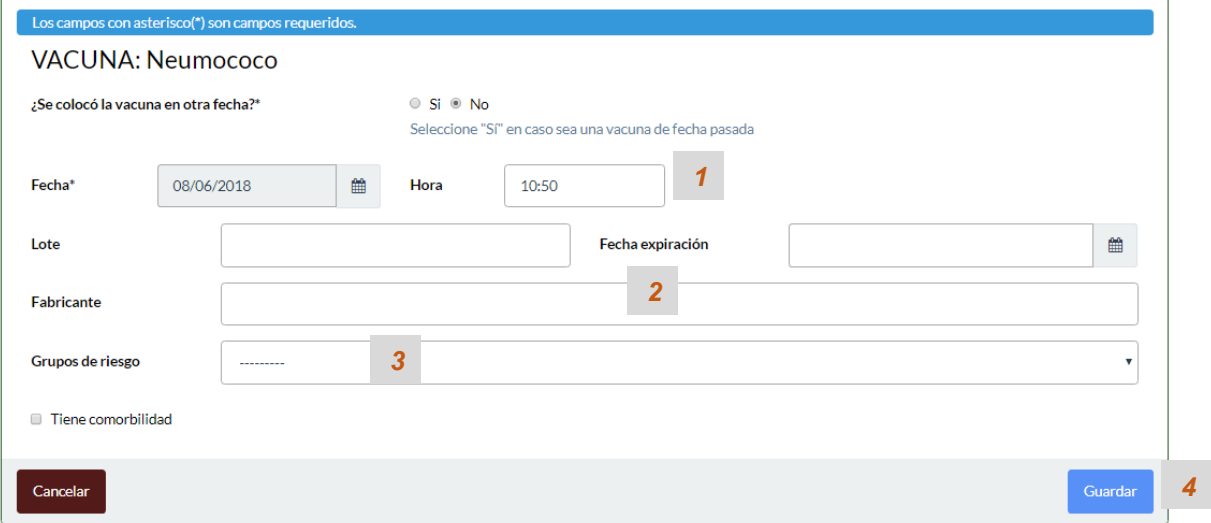

**Recomendación:** En un lugar visible de uso exclusivo de enfermera debe tener el listado de los lotes y fabricantes de cada vacuna.

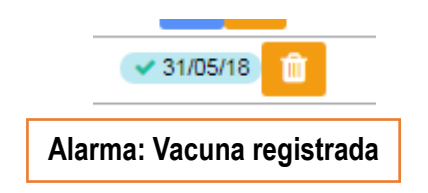

#### **REGISTRO DE VACUNAS APLICADAS**

- 1. La búsqueda del paciente (puede ser por DNI, apellidos y nombres, CNV, carnet de extranjería).
- 2. En este caso el niño tiene vacunas aplicadas anteriores y que no están registradas del módulo se realiza de la siguiente manera.

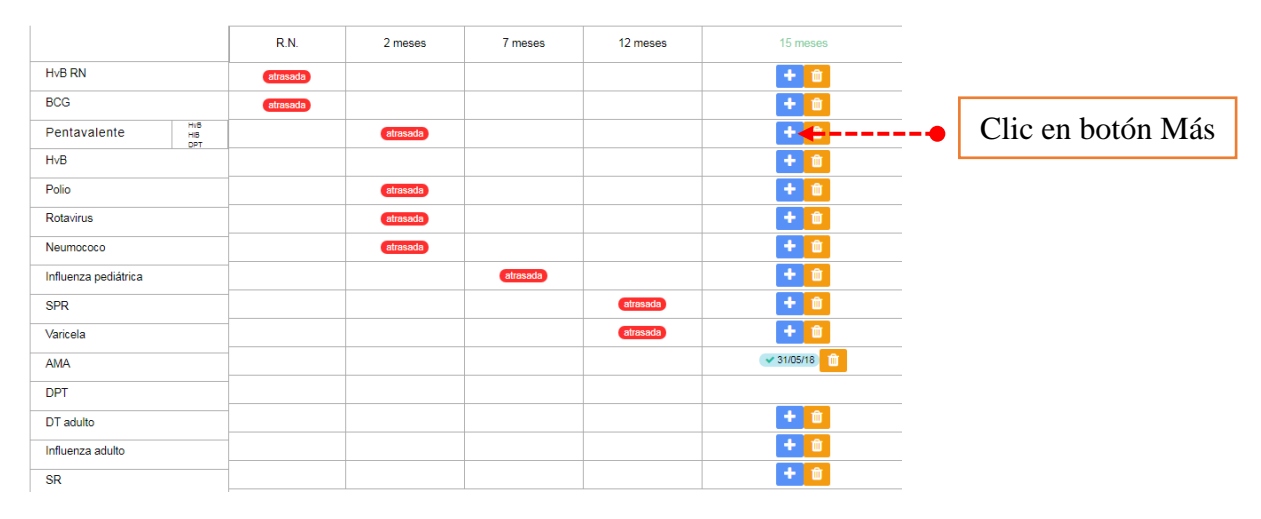

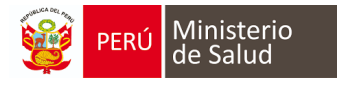

- 3. Responder la pregunta *¿Se colocó la vacuna en otra fecha?* Y marcar *SI*, se desbloquea la fecha en la cual selecciona el día que se aplicó la vacuna.
- 4. Si ese mismo día se aplicó más de una vacuna, se desglosara el listado de las *otras vacunas*.
- 5. *Escribir el nombre del establecimiento de salud* donde se aplicó la vacuna.
- 6. Los campos Lote, fecha de expiración, fabricante y nombre comercial son opcionales.
- 7. Marcar si desea enviar esta información al **HIS MINSA**.
- 8. Al terminar de llenar, clic en botón **GUARDAR**.

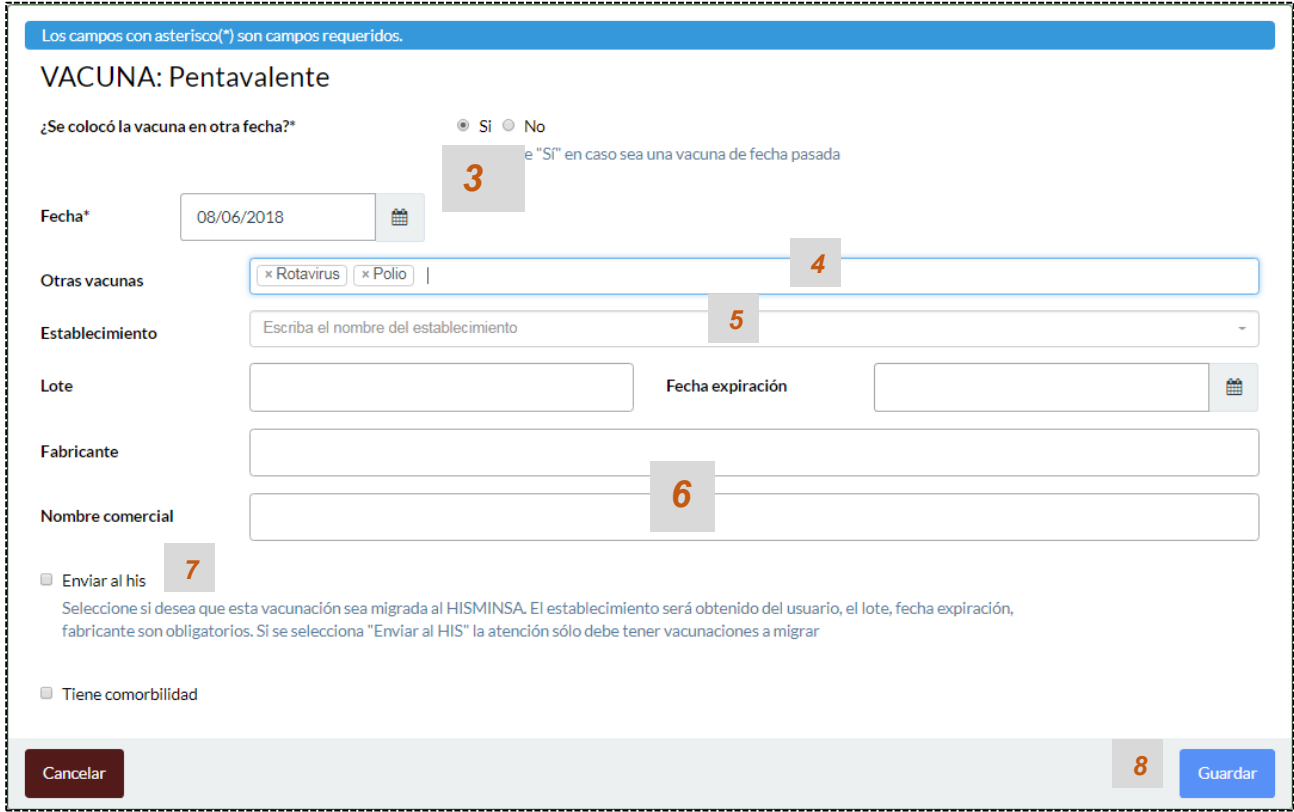

Con la vacuna ya registrada y también habilita la cita de la próxima vacuna para aplicarse.

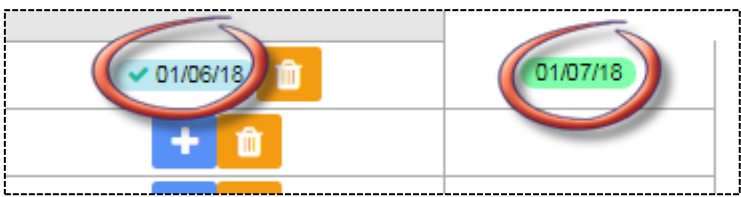

#### *LEYENDA DE ALARMAS QUE PRESENTA EN MODULO*

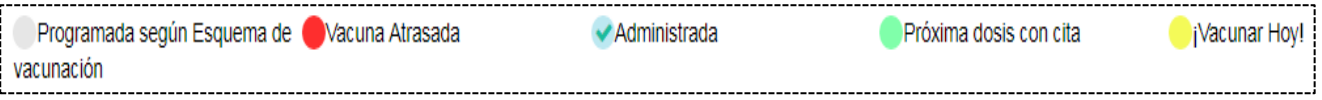

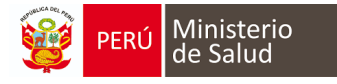

## *REPORTE QUE EMITE EL MÓDULO DE INMUNIZACIONES*

#### **PARA EL PACIENTE**

#### **Carnet Detallado**

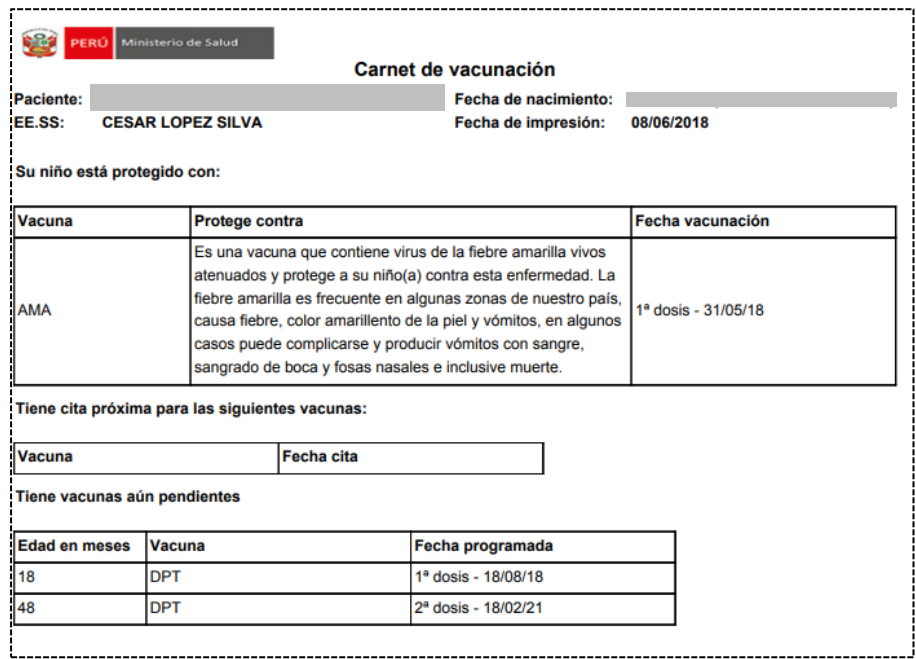

#### **Carnet menor de 5 años**

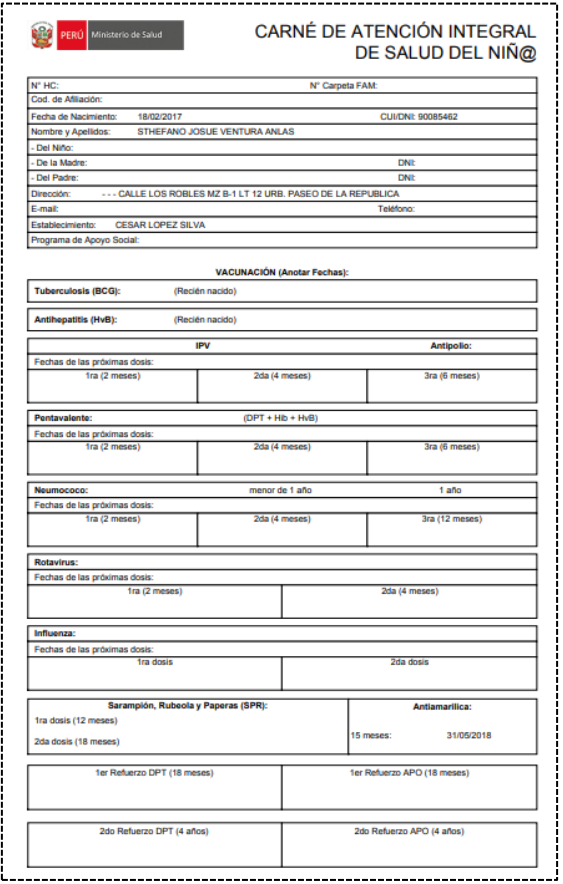

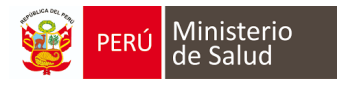

#### *PARA EL ESTABLECIMIENTO*

### *Reporte Diario de Vacunación y Seguimiento Menor 5 años*

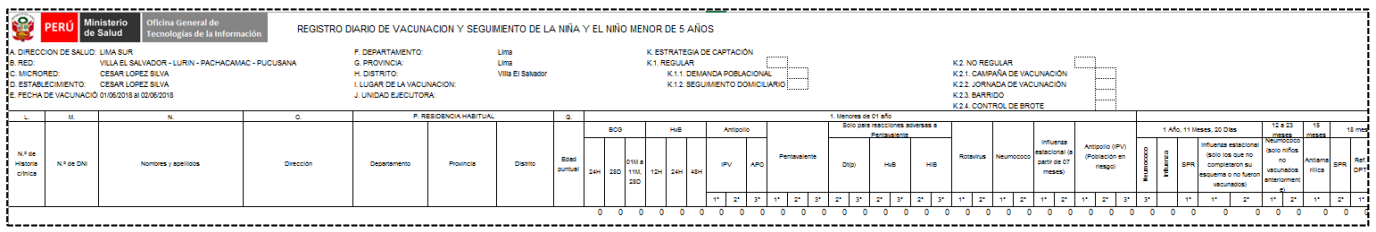

# *REGISTRÓ DIARIO DE VACUNACION Y SEGUIMIENTO DE MUJER EN EDAD REPRODUCTIVA (MER), INFLUENZA Y OTROS GRUPOS*

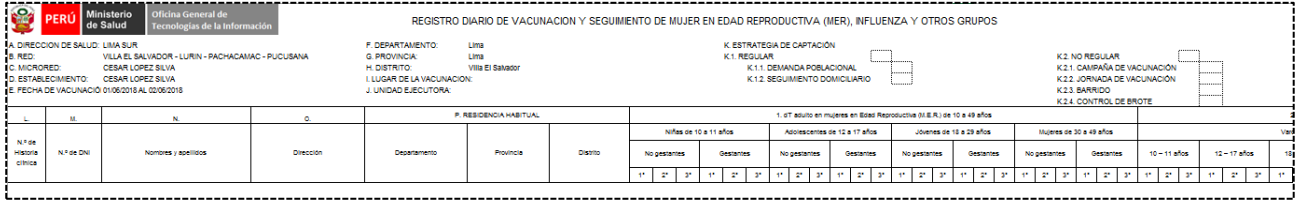

#### *Analítico Mensual*

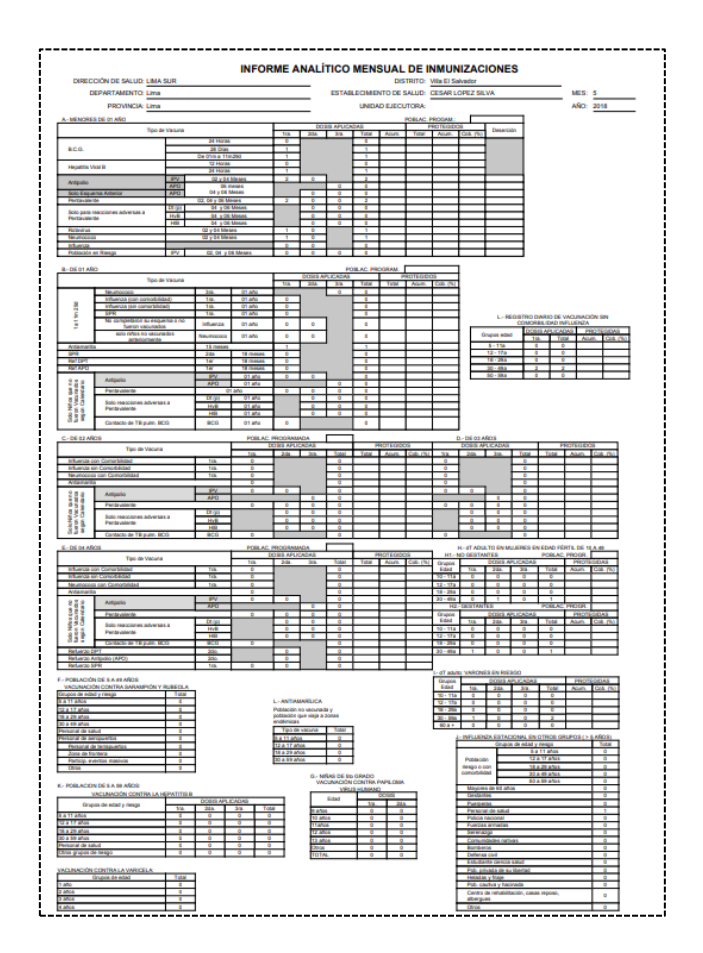

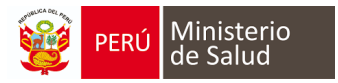

# *Reporte diario detallado*

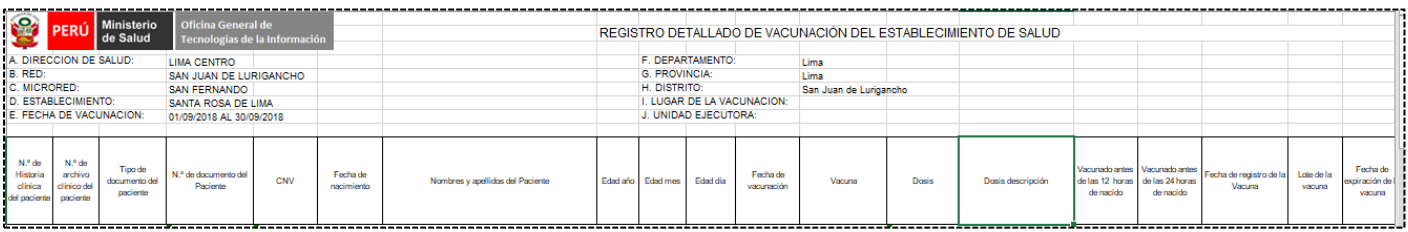

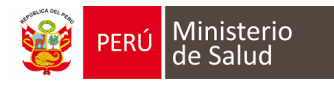

# **MIGRACION AL HIS MINSA**

Cuando se llena en el módulo de inmunizaciones, **NO** es necesario registrar en el formato HIS física, ya que actualmente está interconectado con el HISMINSA. Presentamos ejemplos de la migración del módulo de inmunizaciones al HIS MINSA.

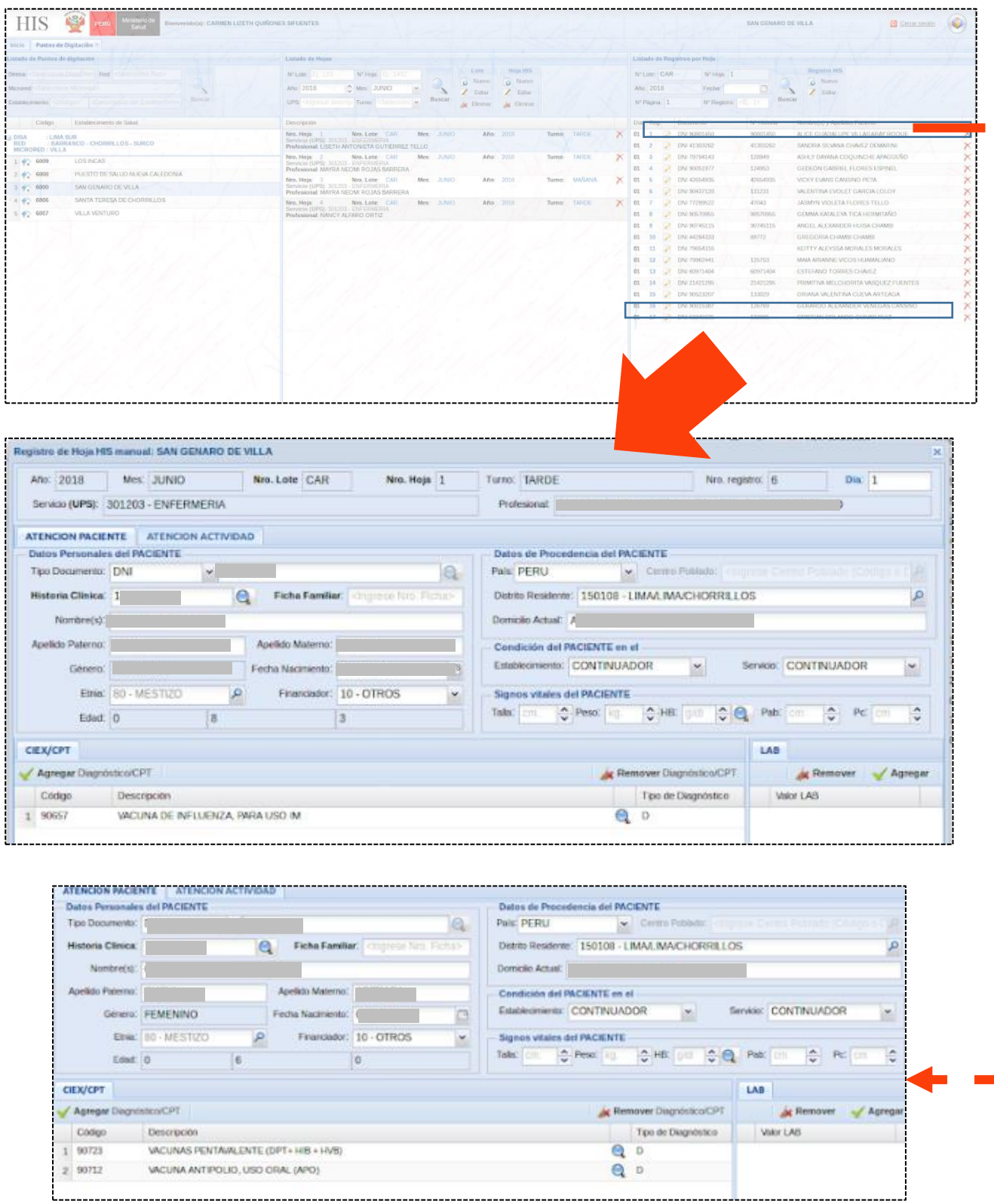